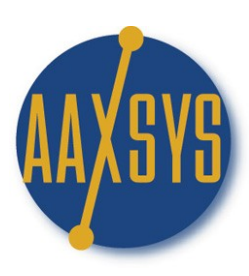

## Aaxsys Technology **Workin' It**

The Aaxsys Main Menu

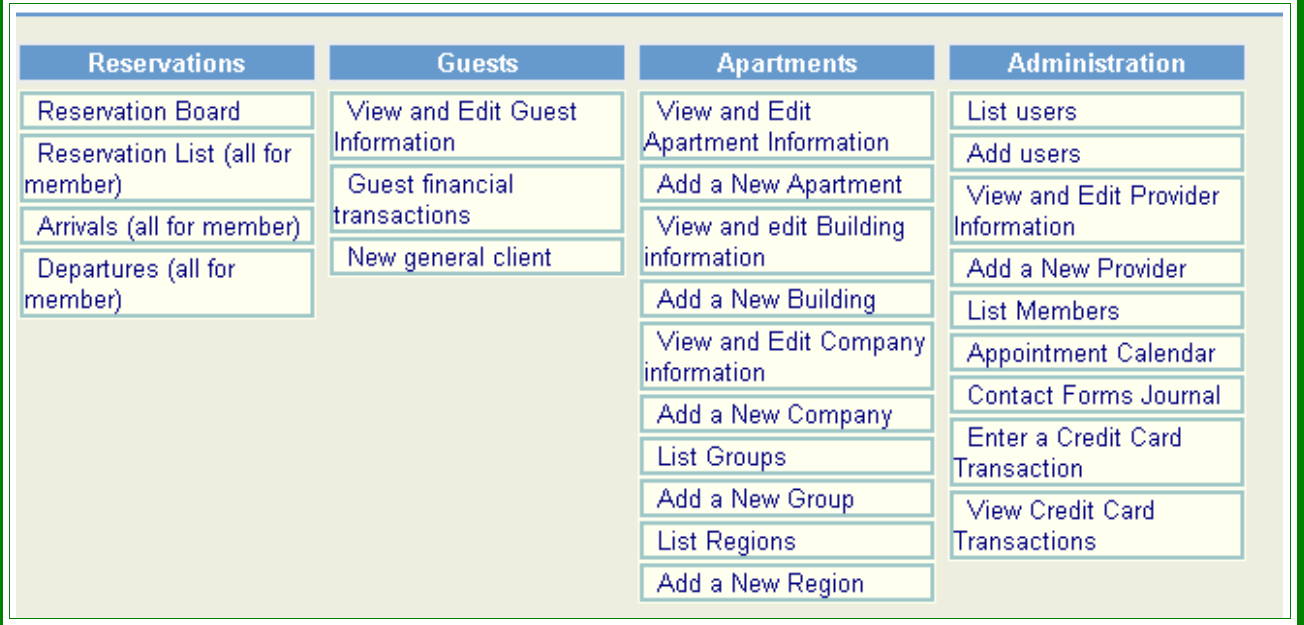

### **Focus on the Reservation Menu**

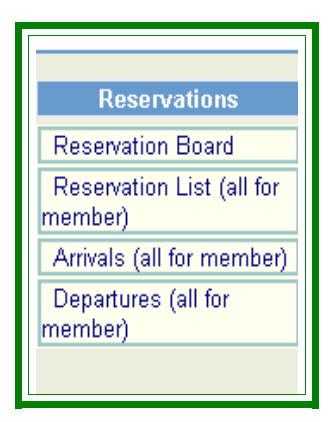

# **Workin' the Reservation Board**

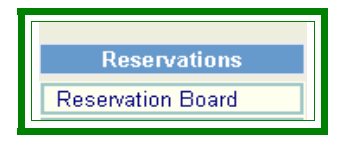

Click on **Reservation board**  $\rightarrow$  1<sup>st</sup> page Reservation Preferences filters the reservation board by features of choice

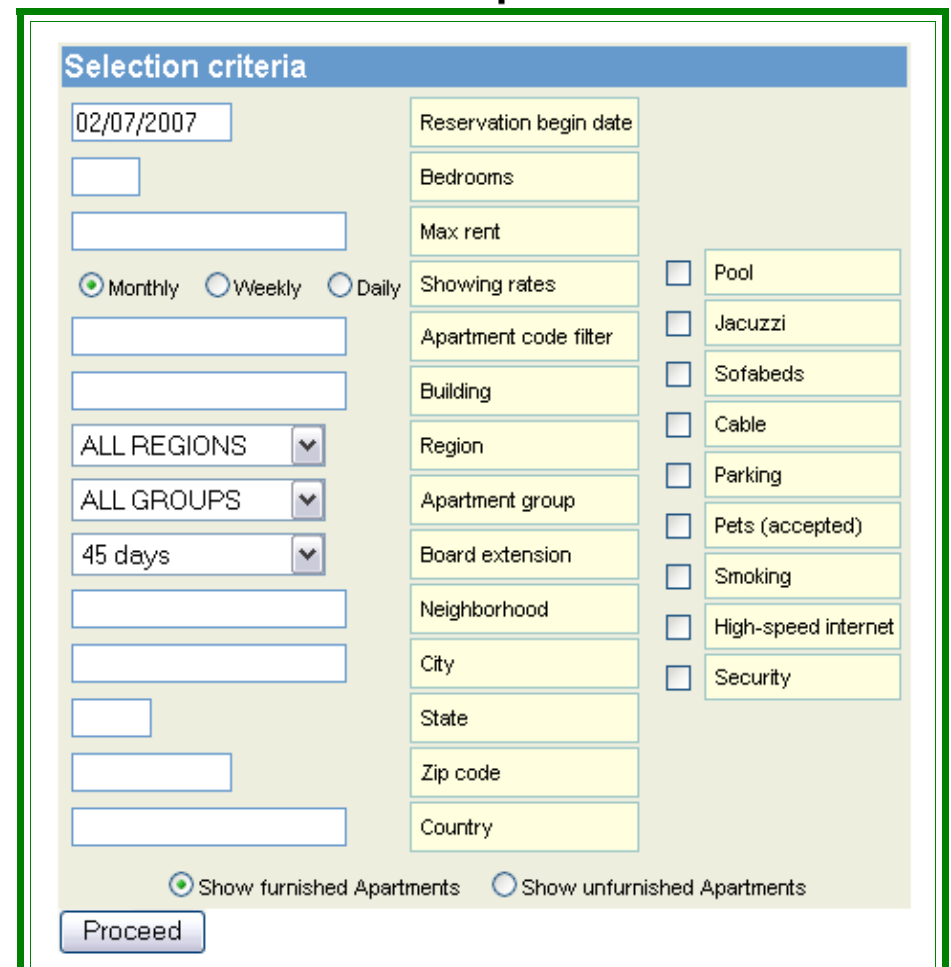

### **Reservation preferences**

'Proceed' → opens the reservation board

Date: Starts board forward or backward: days – months – years Rates: Choice to show: monthly – weekly – daily rates show on board Board Extension: 45-180 Days for the start date Sort Combinations: **Combinations:** Over 24 separate options

### **2 Separate reservation boards**

a. Furnished inventory

### b. Unfurnished inventory Click on "Proceed"  $\rightarrow$  2<sup>nd</sup> Page is the Reservation Board

### **The Reservation Board**

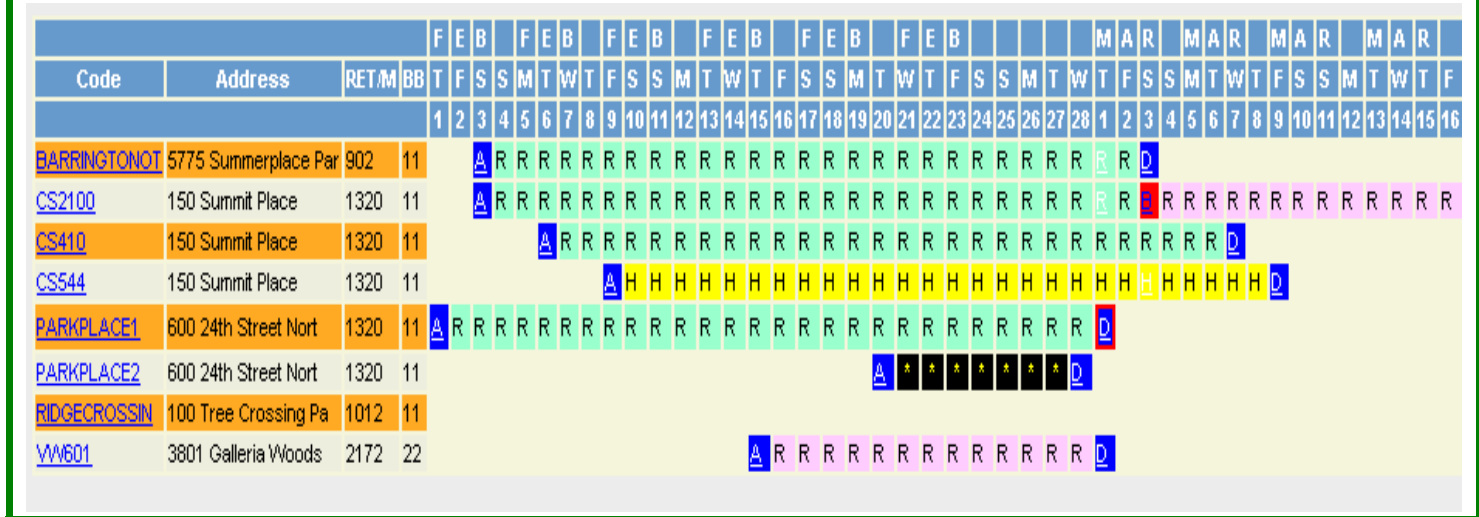

### **Reservation board fields:**

- Code: Codes reflect Building & 'unit' numbers: *NO two* codes can be alike
- Address: Building Address Unit Number should be in the Code
- RET/M: Price Category is chosen on Preference page: Daily; Weekly; Monthly
- BB: 11 21 22 32 etc.
- Calendar: Start date is chosen on Preference Page: Defaults to Today's Date

### **Reservation colors:**

- 1. Green: Internal staff
- 2. Pink: External Users Reservation or Hold
- 3. Yellow: Internal Staff Hold
- 4. Black: Block time with no reservation

### **Arrival & Departure Dates:**

- \*\*\* 1. Blue 'A' & 'D': Click to view Reservation Details \*\*\*
	- 2. Red 'B':
		- a. Back to back reservation same day departure/arrival
		- b. Click to show details on 2 reservations back to back
- c. Click on underlined reservation number for detail
- 3. Blue 'D' with Red border: Confirmed Departure: Guest gave notice
- 4. The 'light-colored 'R' is to 'view' reservation detail for 'long' bookings

Click on: the **"A"** (Arrival) or **"D"** (Departure) or 'light*'R'* to view reservation details.

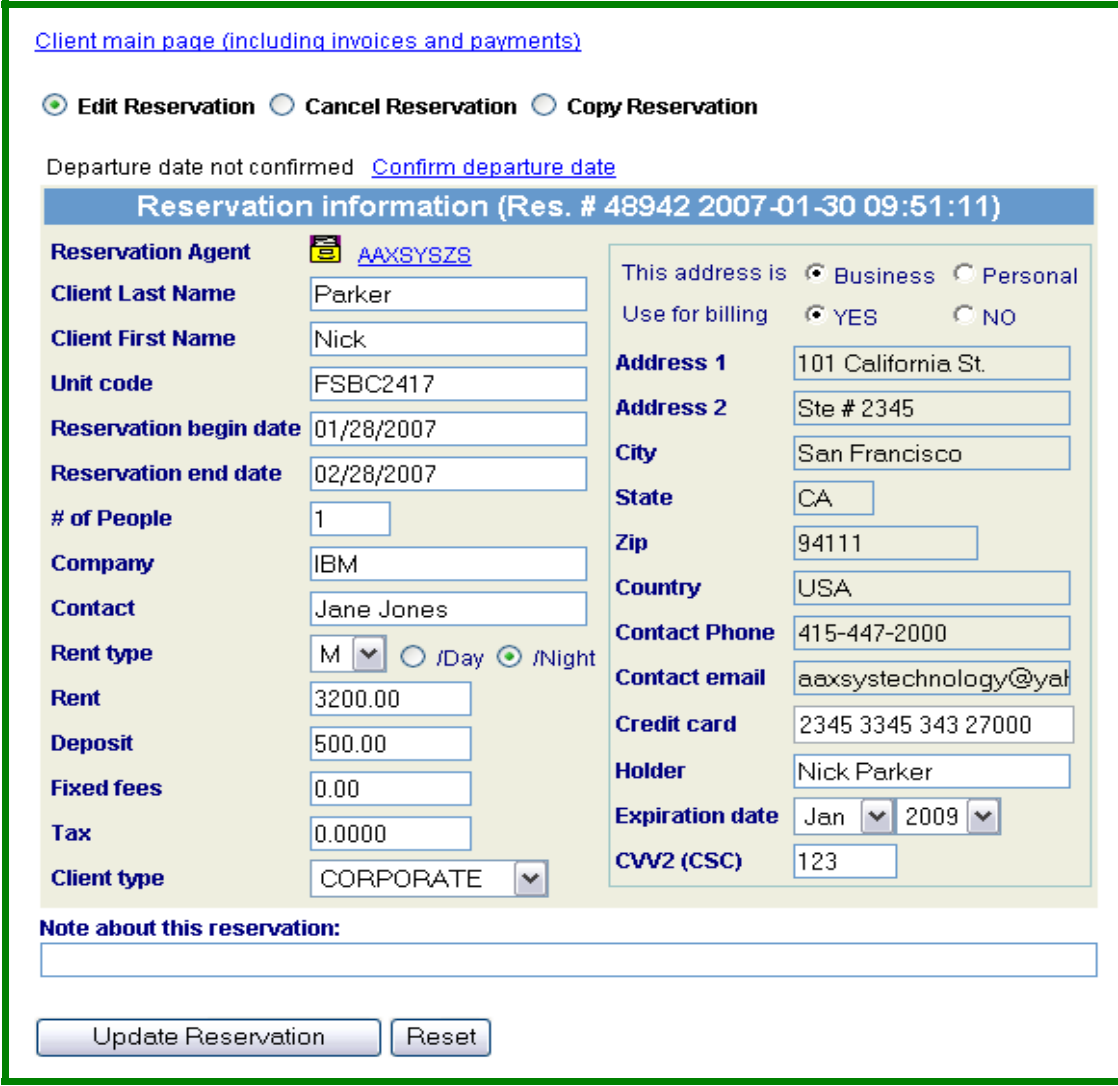

Client Main Page including Invoice & Payments: Click to view All Guest **Accounting** 

Click on:  $\rightarrow$  Edit - Cancel - or Copy a Reservation

- 1. The Tab at the bottom of the screen changes to reflect the Action:
- 2. **Always** click on the Tab at the bottom of the screen to confirm **ANY** Action:

Departure Date Not Confirmed:

Click on *Confirm Departure Date* when a guest has given 'definite' move out notice

- 1. This activates the 'Red Square" around the **"D"** on the reservation board
- 2. Click on *Confirm Departure Date* once more to reverse the notification
- 3. The 'Red Square around the **"D"** disappears

Update Reservation Reset **ALWAYS** – use this when changing any reservation information

### **Reservation information (Res. #48942 2007-01-30 09:51:11)**

Information at the top of the reservation form displays"

- 1. Reservation Number
- 2. Date the reservation was made &
- 3. Time stamp

Click on:  $\rightarrow$  icon in this form to view agent **Reservation Agent [AAXSYSZS](https://www.globalaaxsys.com/cgi-bin/edituser?L=aaxsyszs&User=IHDGBFBIJBGICCDFHIIHBGGBBGIFGBBBCBIHDBBFCAACAJGAJCBCABGGACBAFIBDEDFGHCDFCEBDHFFHBIHBBHHGGEBBBBGGHBBBDGBBBHHJDBEFEBGGEDEJMS:http://www.aaxsys.com&Action=ShowInfo)** 

information

Secondary user information page

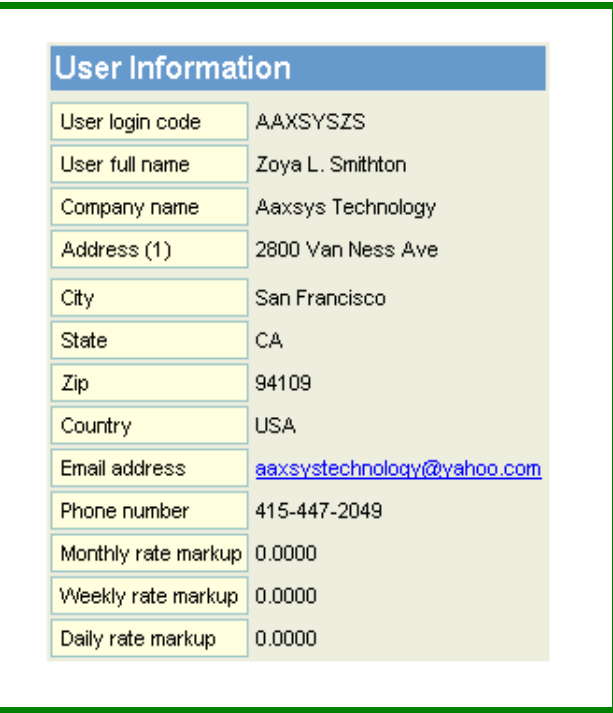

All User information is viewed from this icon.

The Reservation agent can be contacted directly from the Reservation Board

- 1. Call for more information
- 2. email *'directly'* from this form on the reservation board

### **USE: the "X" at the top Right of your internet browser to deactivate this screen**

**Click on the 'Unit Code' to:** [DNLG9321](http://www.aaxsys.com/cgi-bin/getprop?User=IHDGBFAIJCGICCDFHIIFBIABBIFGDCBABBGFGBCFBADCCGGHACCDECAEFCAAFHIFCBDHHDFBBDBGHFCDBBGBEGGGHBBBBBHGHBBHDJFEBFGFGEEDDBEFJDDFMS:http://www.aaxsys.com&PN=8318&BD=2-9-2007&ED=3-11-2007) 900 Bush St. 3200 11

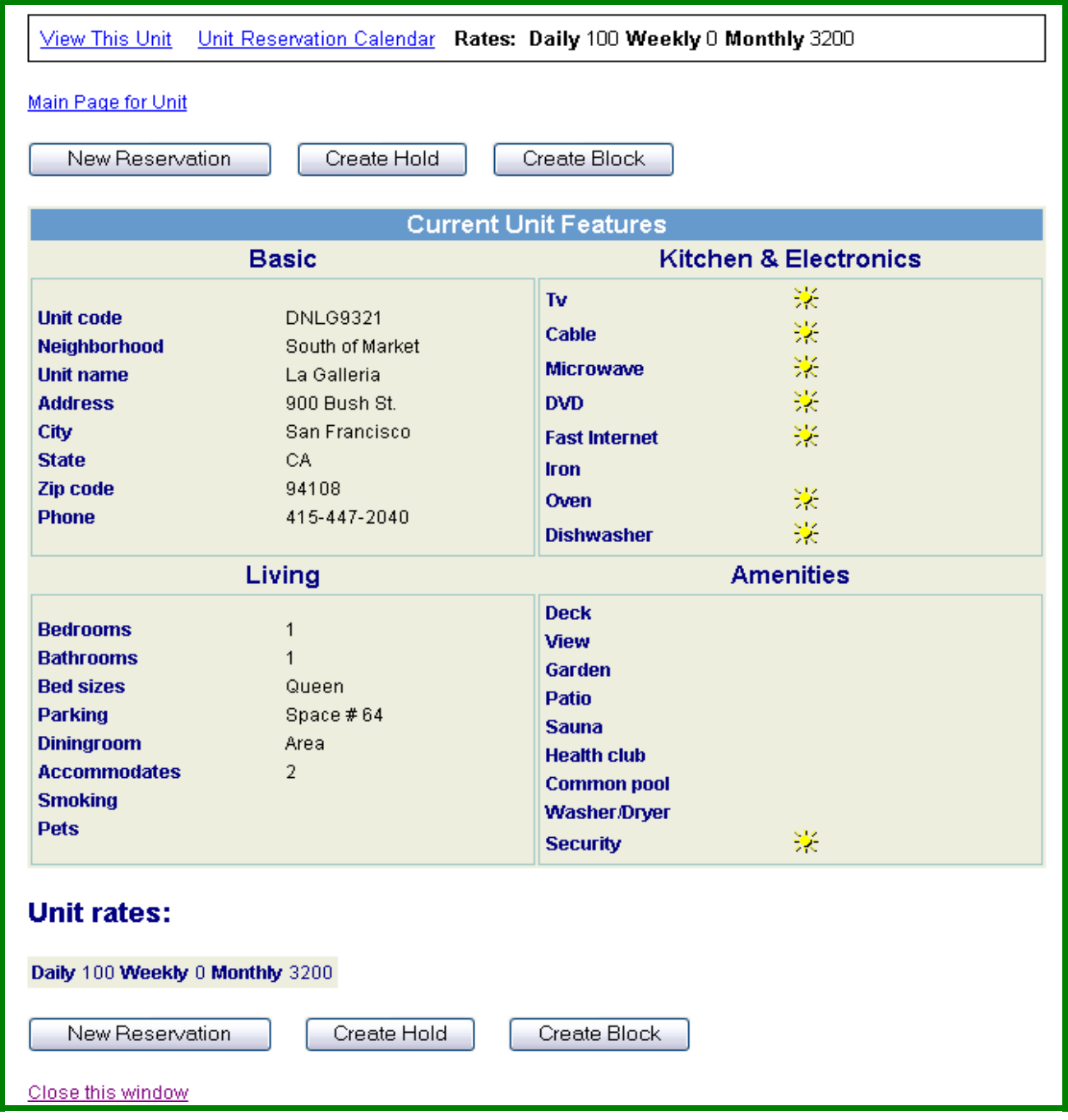

- 1. View This Unit: Displays Unit as seen by the public through search availability<br>2. Unit Reservation Calendar: 'Red Color Indicates Reserved Dates'
- 2. Unit Reservation Calendar: 'Red Color Indicates Reserved Dates'
- 3. View Rates Daily Weekly Monthly: **Rates: Daily** 100 **Weekly** 1000 **Monthly** 3200
- 4. Main Page of Unit: Click through to View Unit set up detail

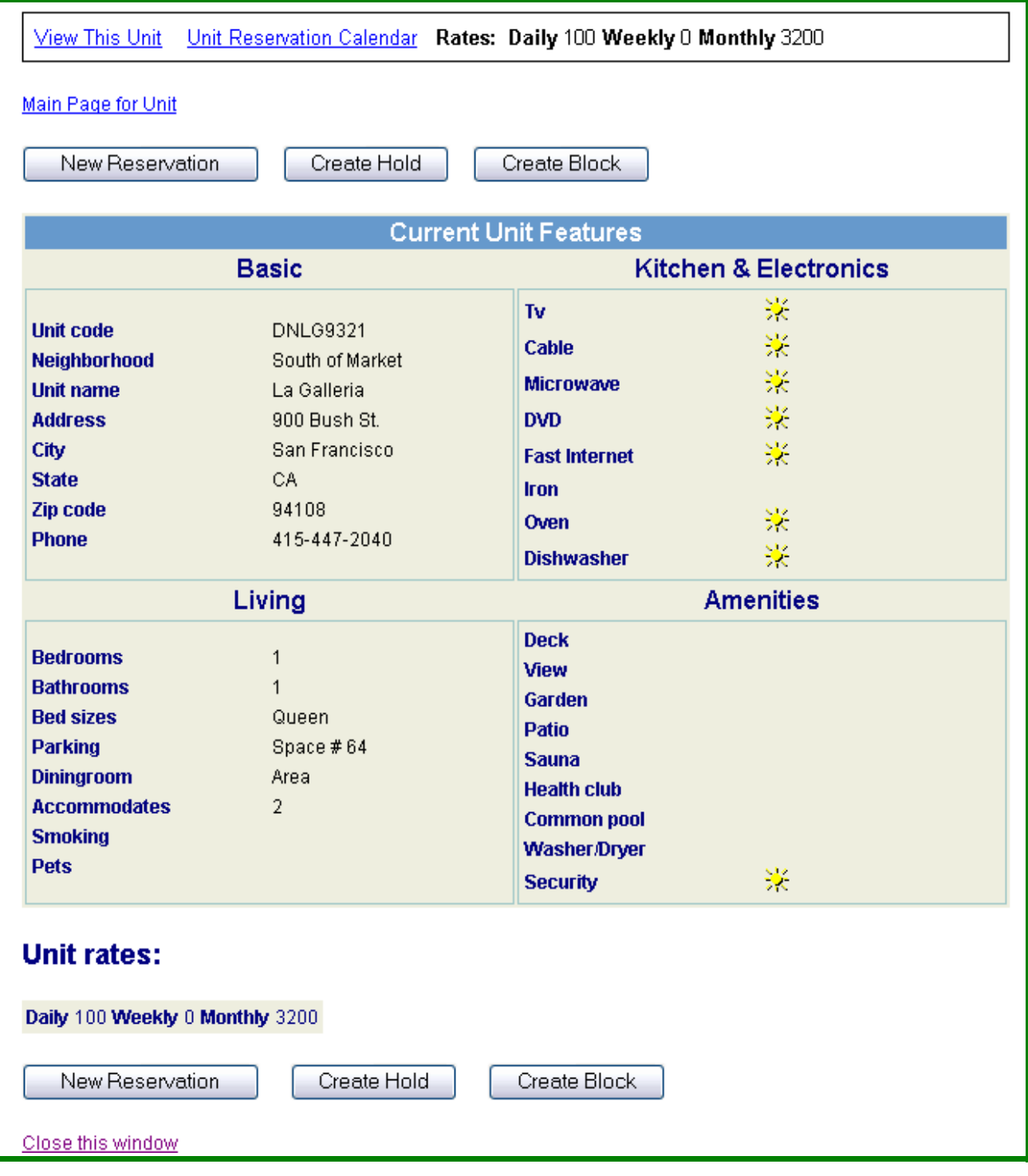

- 
- 1. Make a Reservation: Click through to the Reservation form (R)<br>2. Make a Hold: Click through to a hold screen (H) 2. Make a Hold: Click through to a hold screen  $- (H)$ 3. Make a Block: Click through to a \***Block**\* - \*\*\*\*\*\*\*\*\*\*\*\*
- 

### **Reservation Input Screen**

New Reservation Page: Red Fields are Mandatory Rent Type:

Chose: Monthly – Weekly – Daily Rates

Per Day: Includes billing departure day

Per Night: Calculates nights – no Departure day charge

Pricing is automatic from the unit set up

Client Type: For Reservation Statistics by Catecory Corporate Private: Independent traveler or paying privately External: All non-staff user statistics; **Government** 

Choice of Billing Address: Choose Business or Personal

Credit card information: Secure

Note about this reservation - internal only  $-$  not for invoice

Submit the reservation: Migrates to the billing page Reset: Clears all information from the form to start again

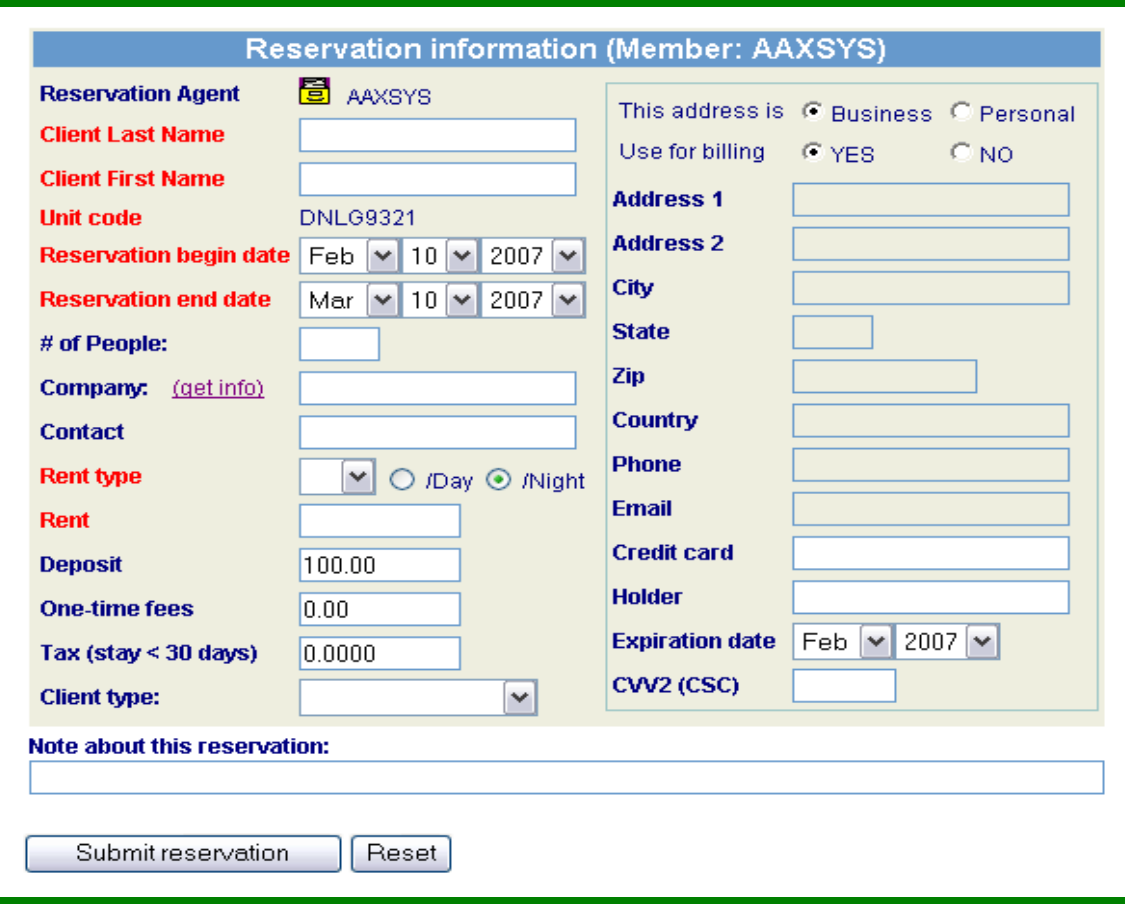

- 2. Guest Billing Period Confirmation Page
	- a. Use Back arrow if incorrect
	- b. Proceed if dates are correct

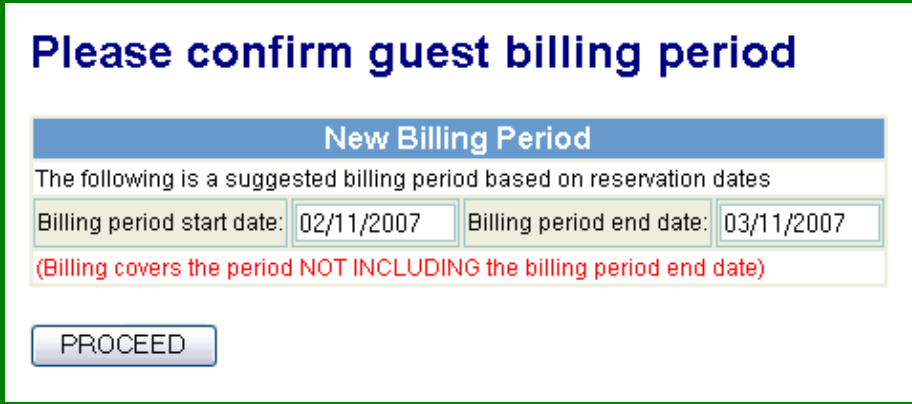

Guest charges page

Confirm all charges are correct or Use Back arrow to reservation page to correct Choose to 'Create' an invoice or 'Not' "Make a Reservation"

#### The following charges apply to this reservation: **Amount Type Description Date** Rent 02/11-03/11 3200.00 02/11/2007 07:24:34 AM IN. 100.00 02/11/2007 07:24:34 AM IN. Security Deposit Invoice 02/11/2007 07:24:34 AM IN. NYC Room Tax per night 02/11-03/11 #  $0.00$ 02/11/2007 07:24:34 AM IN. NYC Room Charge per night 02/11-03/11 # 0.00 **Totals** 3300.00 **Select the mode of reservation:** ⊙ Create an invoice record automatically based on the above charges  $\bigcirc$  No thanks, just make the reservation without creating invoice Make Reservation

Reservation Number assigned

Click Client main page for accounting database Click client financial statement to view invoice Client Invoice number assigned Different from Reservation number

#### Reservation posted: Reservation No: 49117

#### Client expenses entered into the database

Click here for the guests financial statement

Click here for the guest main page

Client Main Page

Accounting 'links'

Client invoice: engages full statement

Client Invoice last balance Edit invoice records: Delete or edit information Edit Payment Records Add Invoice record: Manual charge input Add Payment record: Input client payment here New Billing: If adding manually Recalculate Rental Charges pulled from Unit record

Two Addresses – Personal & Business:

Choose either one for an alternate billing address

This page displays: All guest financial information

Set Master – Dependent - &/or Master invoice # if dependent

Save' client information if edited

Client Notes: Internal Only

Main Menu Options | Re-login | Return

□ Client Invoice (Full) □ Client Invoice (Last Balance) □ Edit invoice records Edit payment records E Add invoice record Add payment record **□ New Billing** Re-calculate rental charges

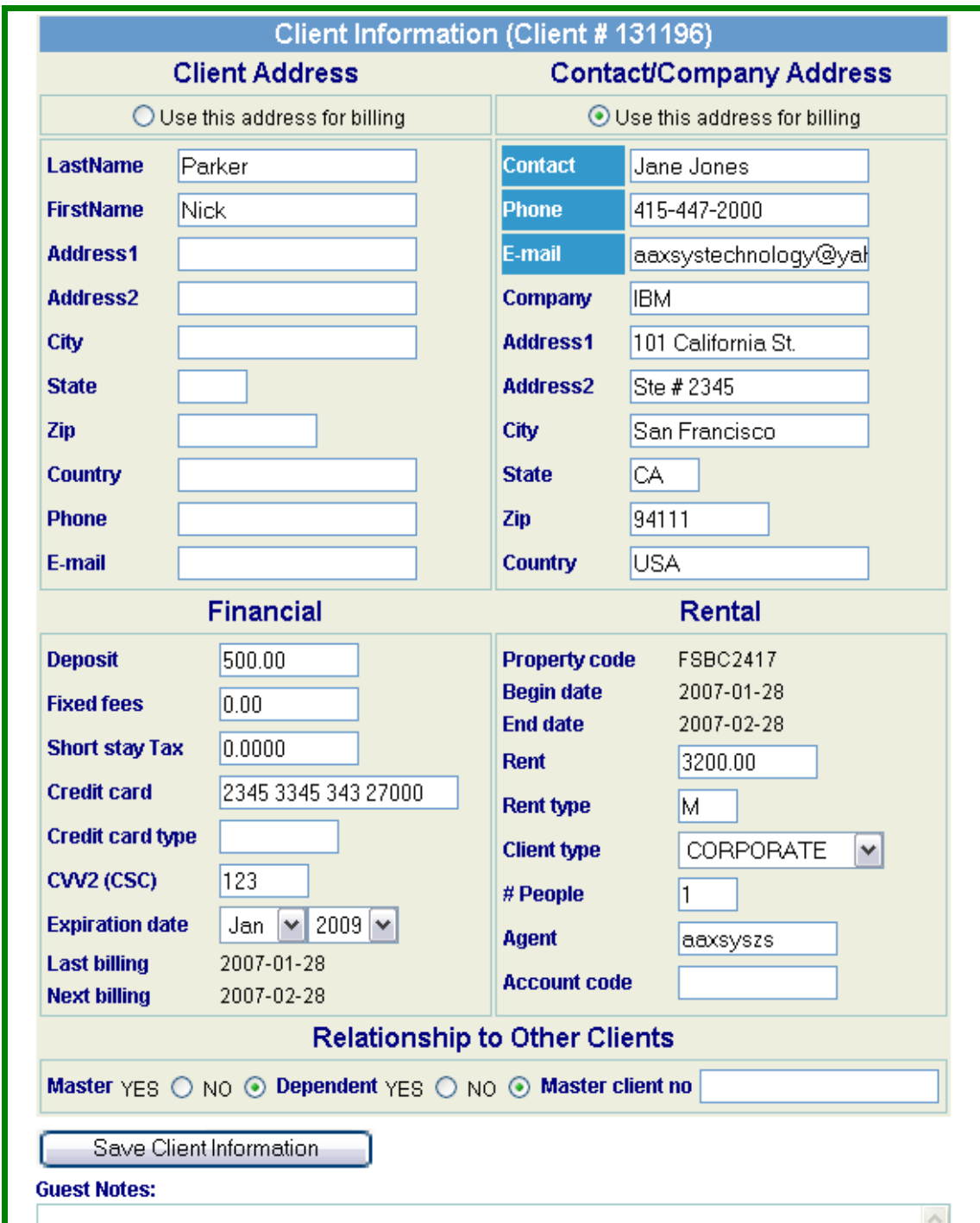

Client invoice: engages full statement

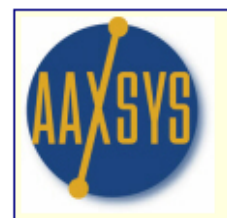

### **AAXSYS TECHNOLOGY** 2800 Van Ness Ave.

San Francisco CA 94109 Tel. 800-747-7784

CLIENT CHARGES, PAYMENTS AND REFUNDS UNTIL 02/11/2007

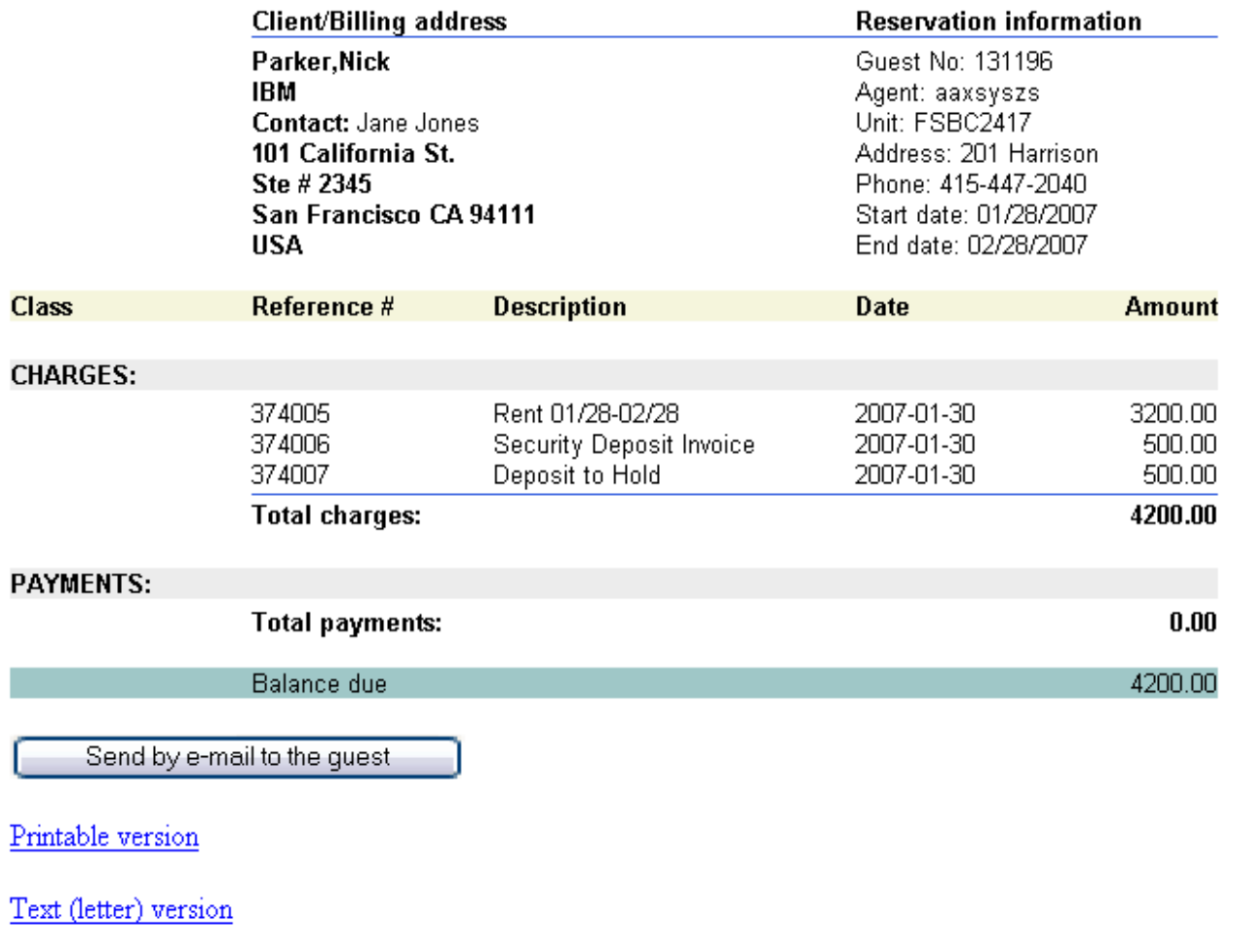

- 3. Client financial statement
	- a. View All client, unit information & charges
	- b. Send the invoice by e-mail
	- c. Print & fax or Mail
	- d. View text letter version that e-mails

Add an invoice record: Can add more charges manually from this page

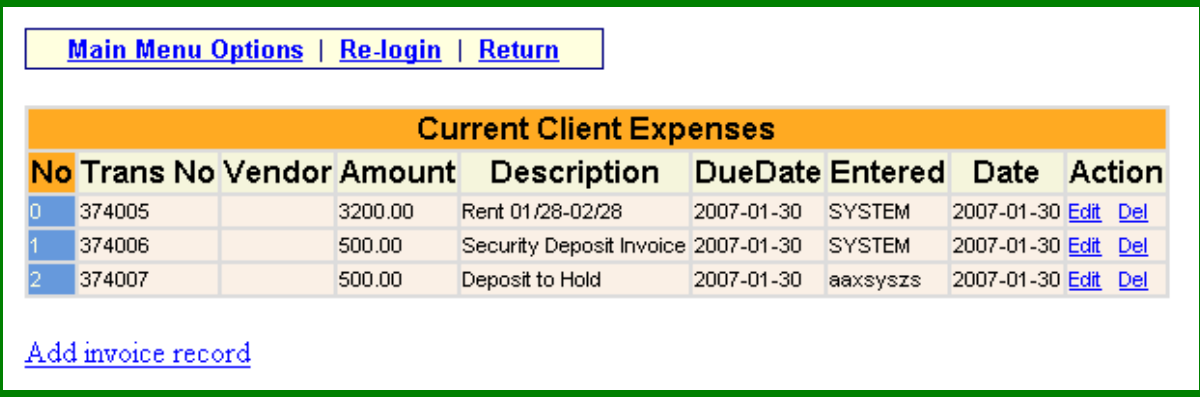

Add Payment record: Input client payment here

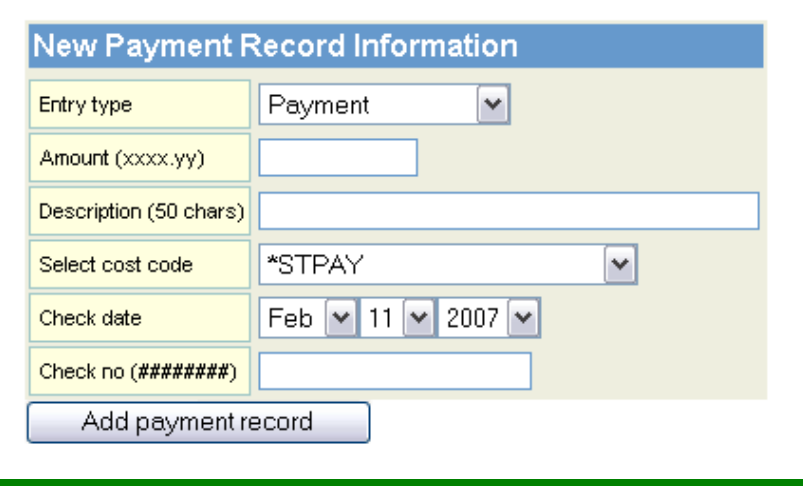

Edit Payment Records: Click on Edit or Delete to access individual Records

Can Also Add a New Payment Record from this application

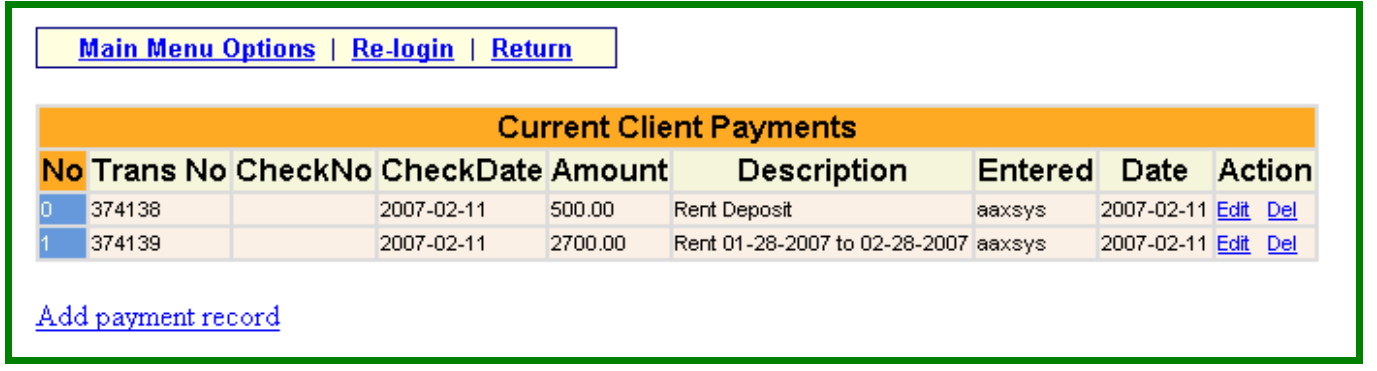

\*\*\* Remember to ALWAYS Use the CORRECT Cost Code for the Category Entered \*\*\* This Allows you to Run Reports by Cost Code for All Payments & Charges Per category for tax reporting & Totals for P & L's

Add a New Invoice Record:

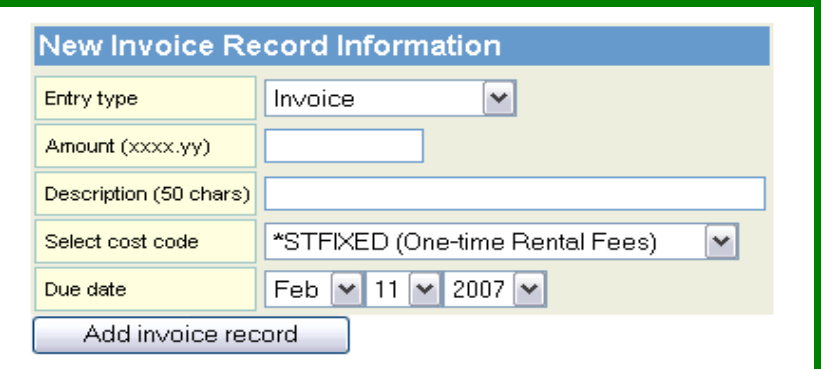

New Billing: If adding manually

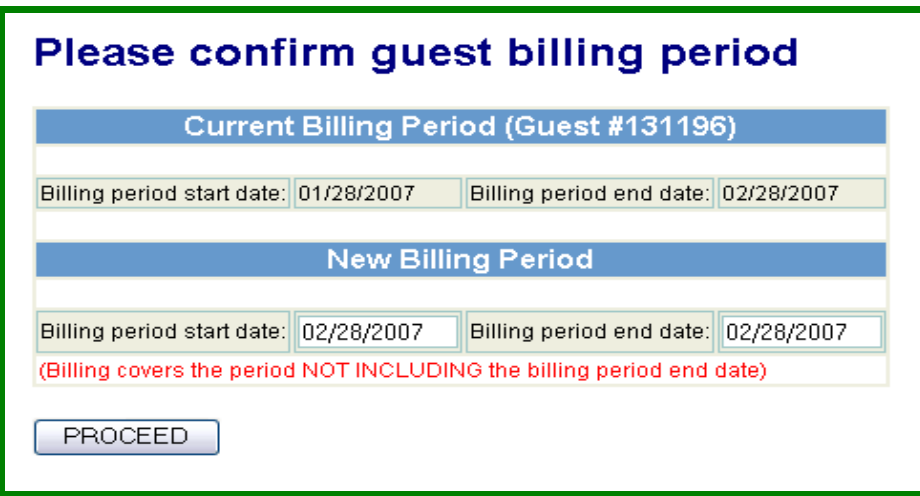

Recalculate Rental Charges pulled from Unit record

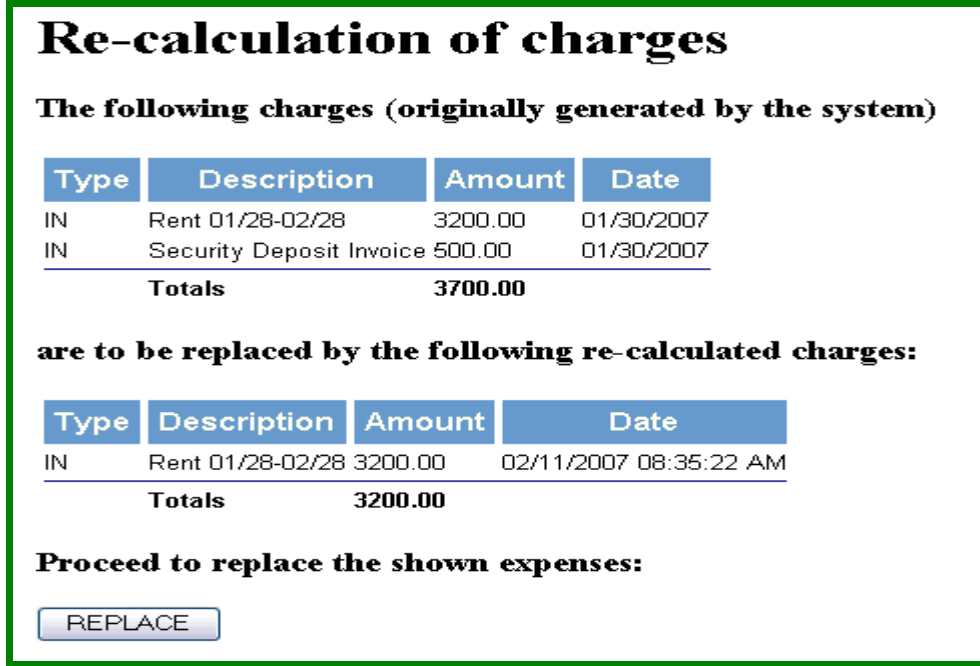